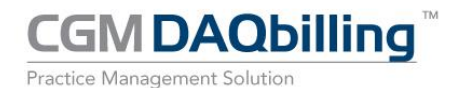

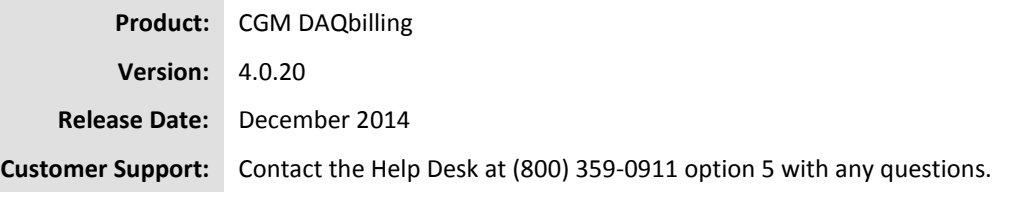

#### **Introduction**

This document contains information regarding the current DAQbilling release.

#### **New Contracted Services**

**DAQReminders:** DAQReminders is a contracted service that contacts a patient prior to an appointment by phone, email, or text message.

Customers may use this feature to automate the necessary yet time consuming task of reminding patients about upcoming appointments. DAQReminders is more effective and efficient than traditional manual methods. This service can reduce no shows at your practice and free up your busy staff at the same time.

A Contact Preferences field now resides on the Patient Demographic screen. Up to two (2) contact preferences may be chosen. The contact preferences include any phone number or email address present in the patient's demographics. A "Do not use DAQReminders to contact" option is also available. This option disables DAQReminders for a specific patient.

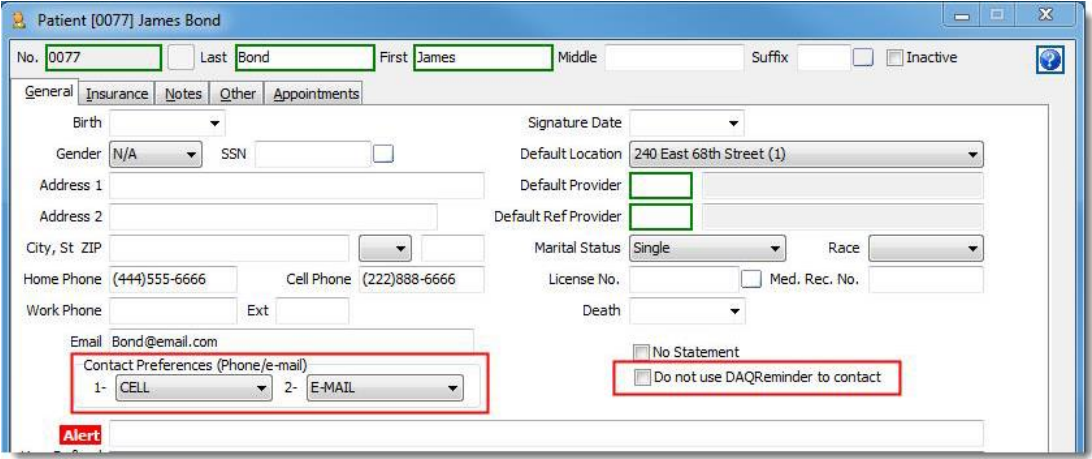

The Contact Preferences option is also available from the Appointment screen.

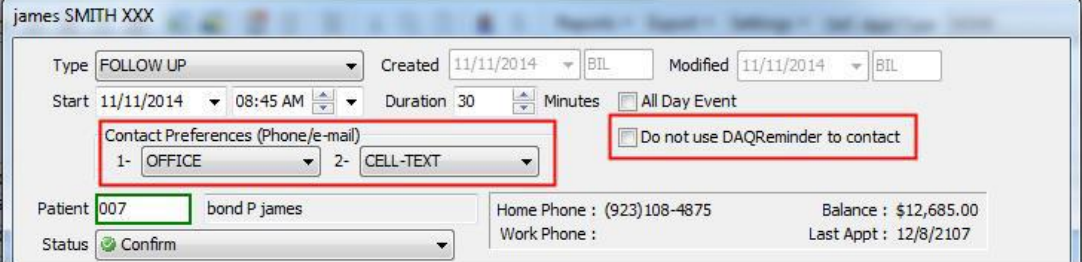

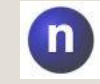

**Note:** Changing the Contact Preferences on the Appointment screen will change the Contact Preferences in the Patient Demographics.

**CGM DAQbilling** 

Practice Management Solution

The patient has the ability to respond to the reminder. The response to the DAQReminder displays as the status. The status is visible from the Open Appointment, Scheduler, and DAQReminder Review Report screens.

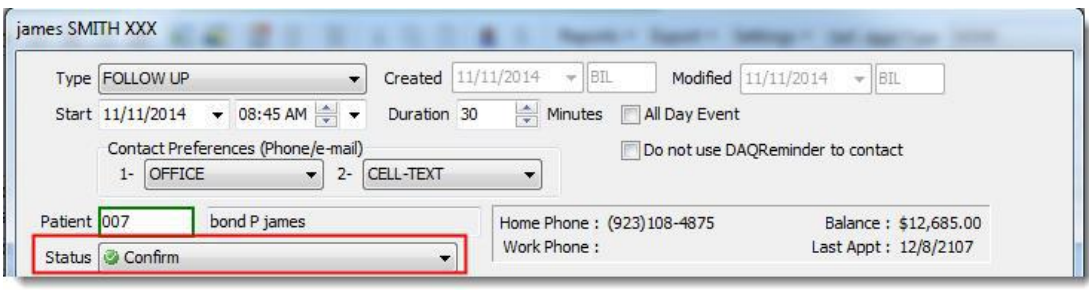

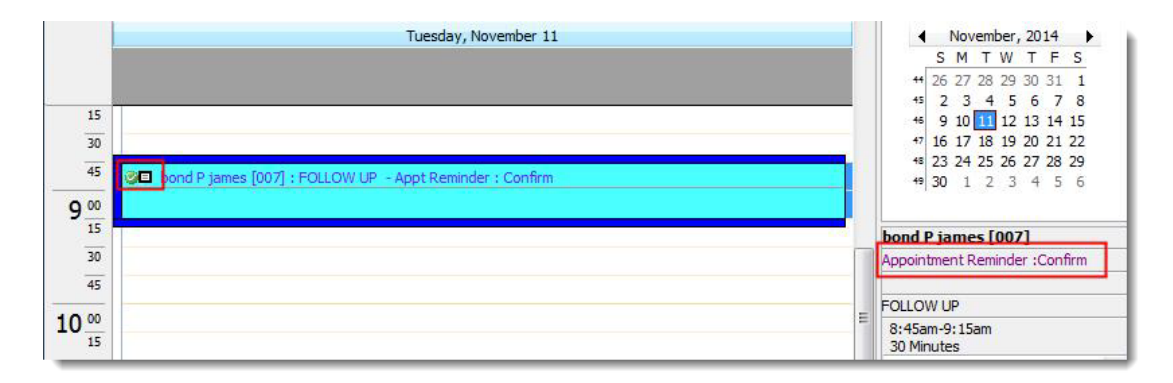

The DAQReminder Review Report screen has been added to the Patient Management section. This screen displays patients that have received or will receive a DAQReminder, as well as their status.

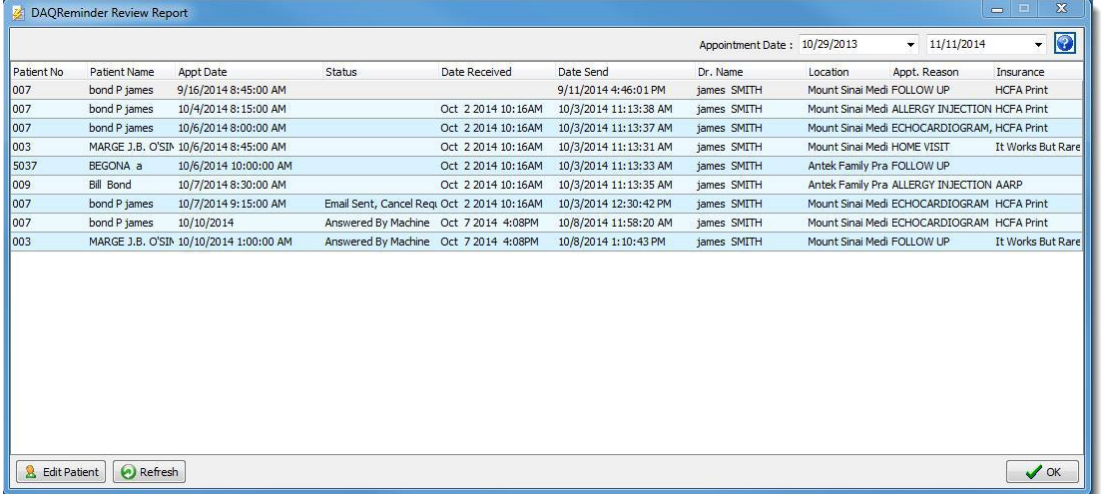

## DAQReminder icons and descriptions:

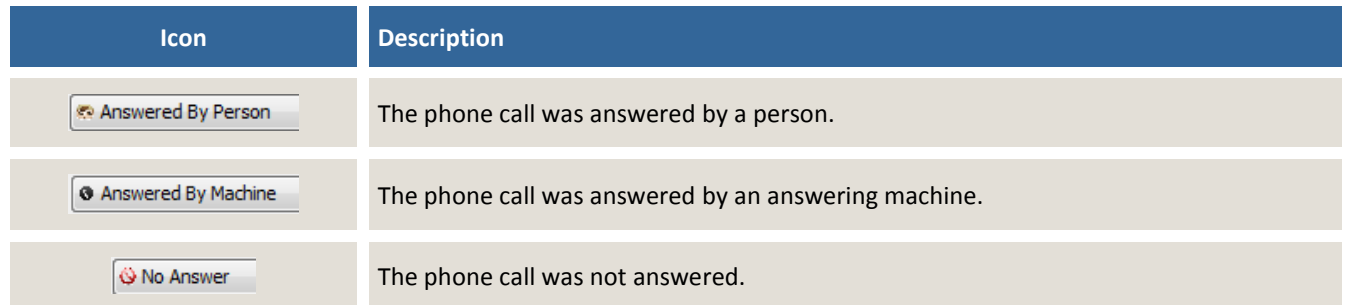

# **CGM DAQbilling**

Practice Management Solution

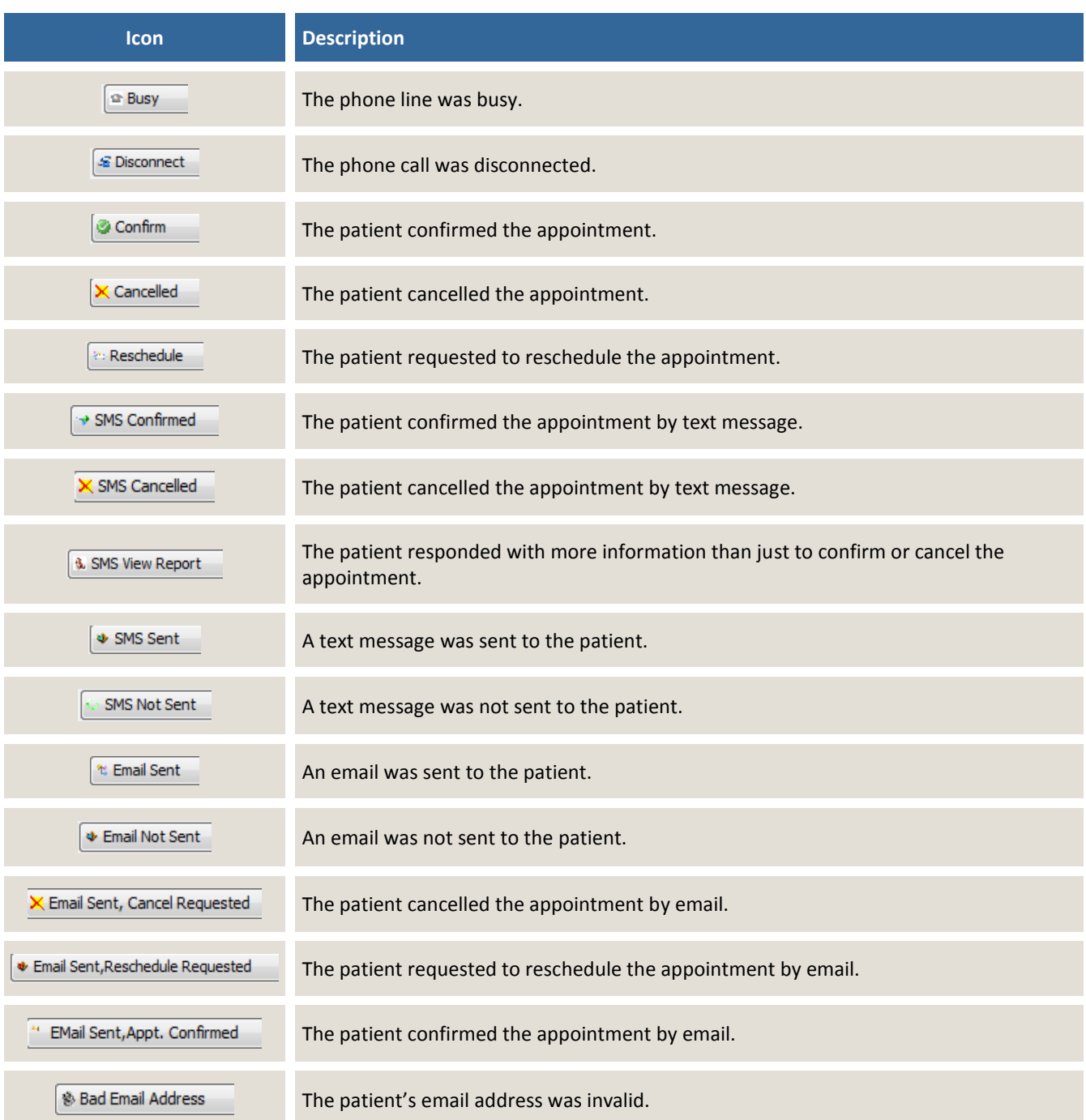

## **New Features and Enhancements for Existing Contracted Services**

**Insurance Eligibility Verification (IEV):** In this release, improvements were made to automated IEV functionality, as well as several usability enhancements. It is now easier to review and navigate verification statuses.

The option to select medical specialties has been added to the IEV tab in the Practice Settings screen. Up to five (5) medical specialties can be selected. When IEV is requested, the messages sent from the insurance company will be reviewed for coverage of the specific specialties chosen.

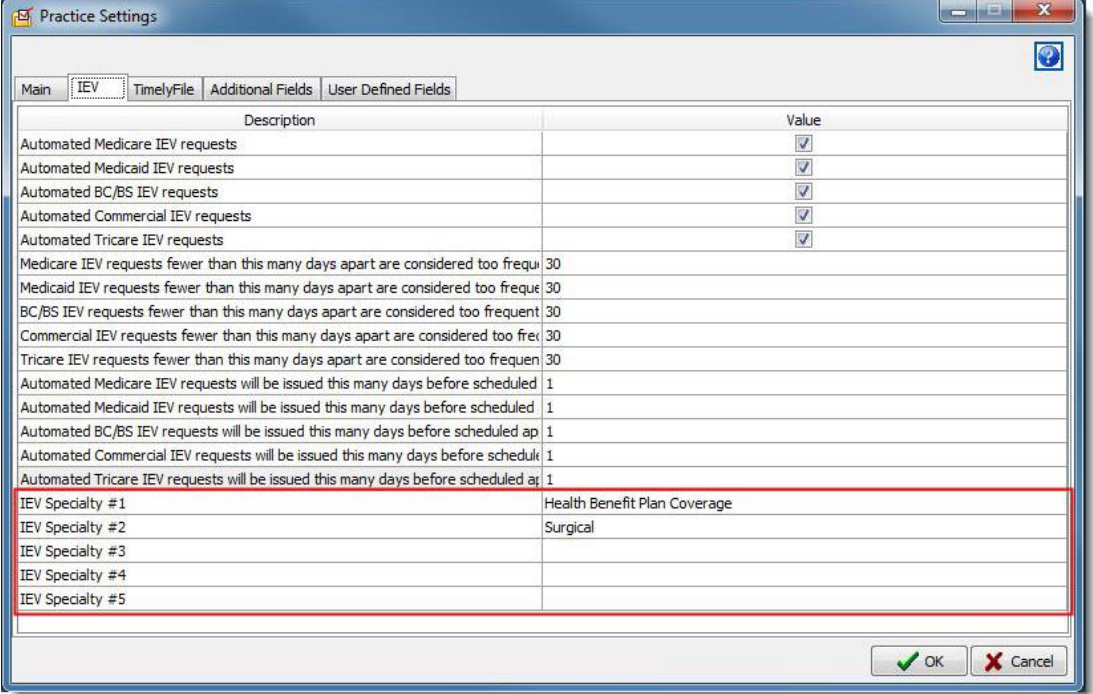

Based on the specialties chosen, the Status and Failure Reason columns display Verified along with the number of active benefits for the patient.

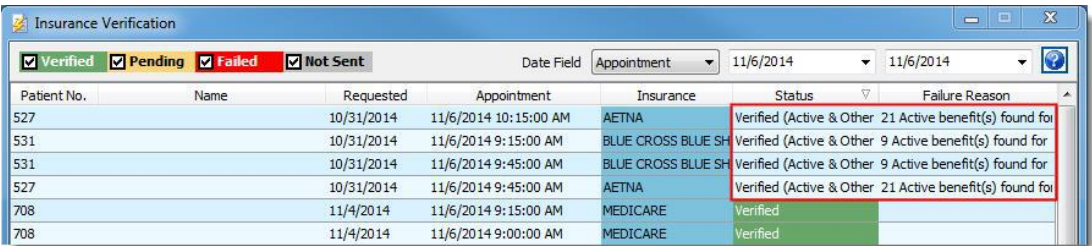

## **Enhancements for Existing Features**

### **Open Deposits Screen:**

**Filter:** A filter function has been added to the Open Deposit screen. This feature makes it easier to review and navigate payment information. Enter a value into the filtering fields and click the Filter icon to activate. The screen indicates Filter Active and the results are displayed on the screen. Click the Filter icon again to remove the filter.

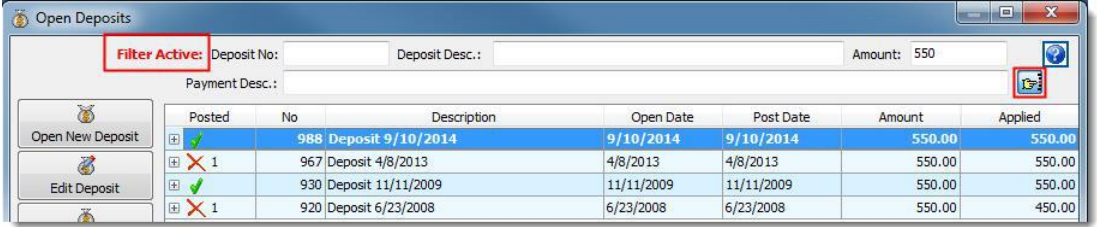

**Encounter Level Editing:** An Encounter Level editing function has been added to the Open Deposit screen. Encounter Level Editing allows a payment to be expanded to display all the encounters where the payment is applied. This option is activated from the Main tab in the Practice Settings screen.

This feature is ideal when opening payments with many encounters. This feature speeds up navigation by allowing users to view encounter details within a payment on the Open Deposit screen on an as needed basis.

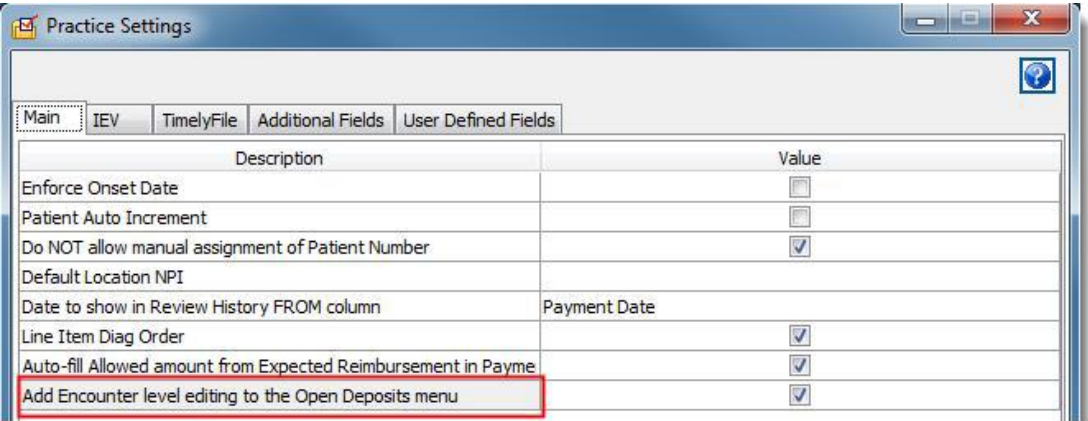

Once a payment is expanded, click the desired encounter to display the Patient Payment screen for more details.

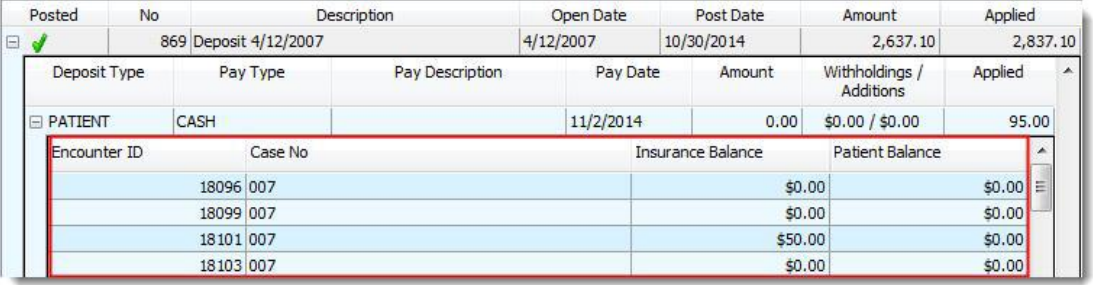

Practice Management Solution **Unapplied Payment Bucket:** An Unapplied Payment Bucket function has been added to the Open Deposit screen. This feature allows the user to hold a surplus of funds from a patient. Once a patient has a balance, the funds from the

managing funds when patients pay in advance (pre-pay) for future visits.

**CGM DAQbilling** 

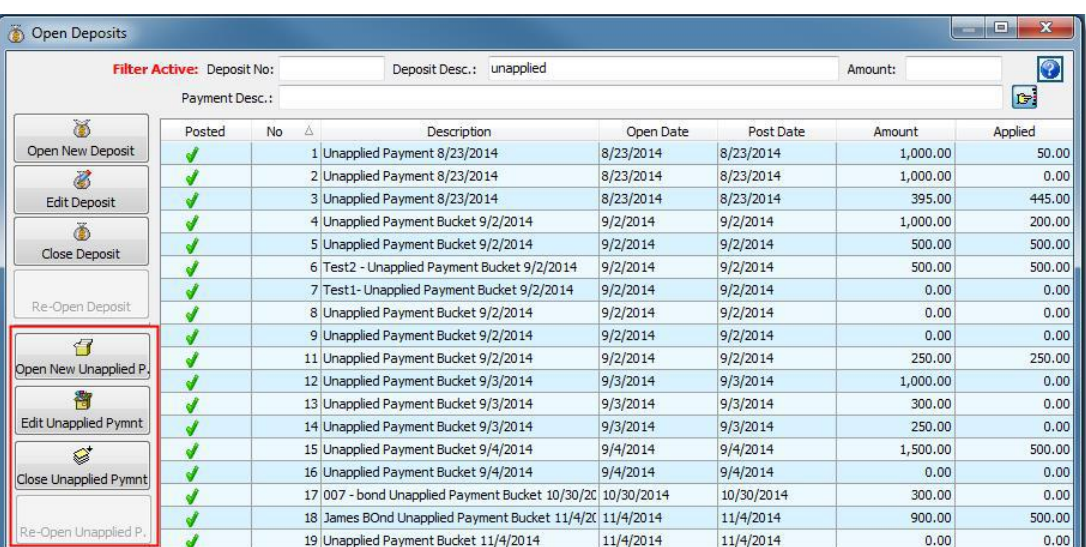

Unapplied Payment Bucket can be applied to an encounter from the Patient Payment screen. This feature is useful for

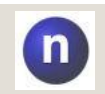

**Note:** The Unapplied Payment Bucket can only be used for patient payments.

Click **Open New Unapplied Payment** to create an Unapplied Payment Bucket. The details of the payment can be entered into the Unapplied Payment Bucket. This feature keeps track of the amount that has been applied and the remaining balance.

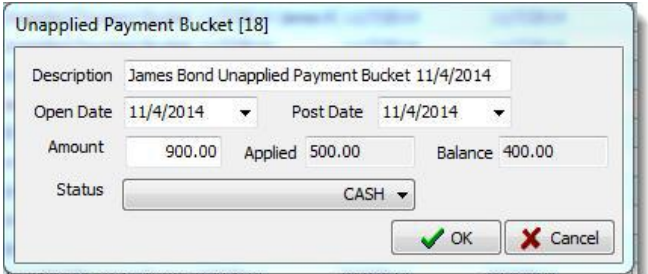

From the Patient Payment screen, an unapplied payment can be selected from which to transfer funds. Once an Unapplied Payment Bucket is selected, the amount that is to be used from the unapplied payment can be entered into the Unapplied Amount. The payment can then be applied to a patient's encounters as needed.

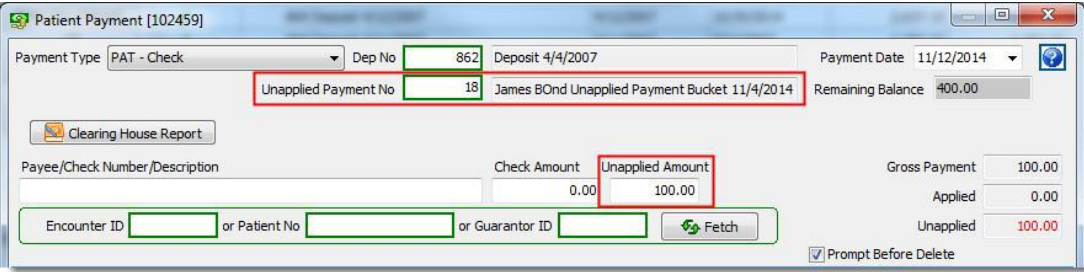

**CGM DAQbilling** Practice Management Solution

An Unapplied Payment Bucket Slip report has been added to the Open Deposit screen. When an Unapplied Payment Bucket Deposit is selected, this report is generated and displays all the encounters where the unapplied payment is applied.

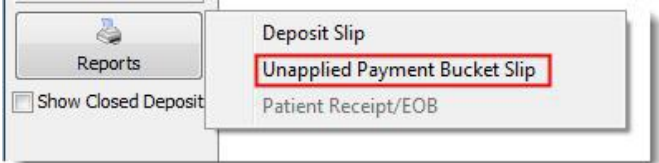

**Clearinghouse Reports:** The ability to access the Clearinghouse Reports has been added to the Patient Payment screen.

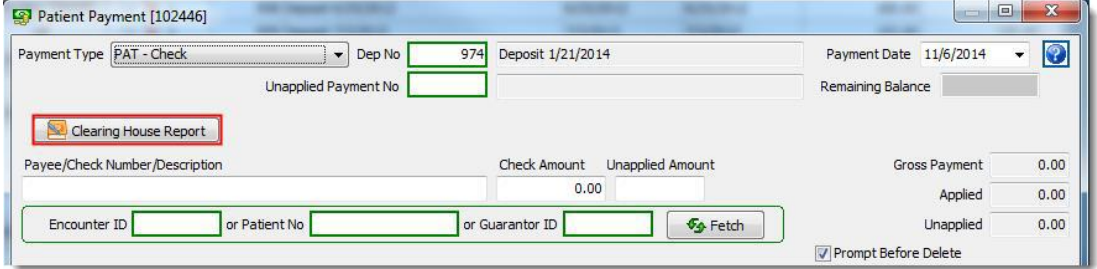

# **Patient Lookup (multiple screens):**

**Patient Lookup by Location:** The option to search by default location has been added to the Patient Lookup screen. A new column has also been added that displays the default location of the patient.

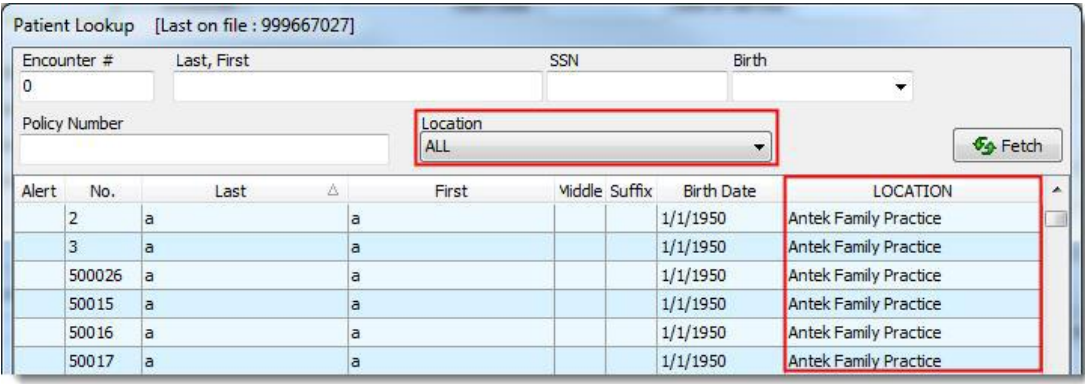

**CGM DAQbilling** Practice Management Solution

#### **Encounter Screen:**

**Diagnosis Code Pointers:** The Diagnosis Code Pointers field has been changed to four columns allowing the diagnosis code pointers to be entered on the Encounter screen. This feature allows for faster editing of Dx code pointers by allowing users to navigate through the Tab button and edit the encounter.

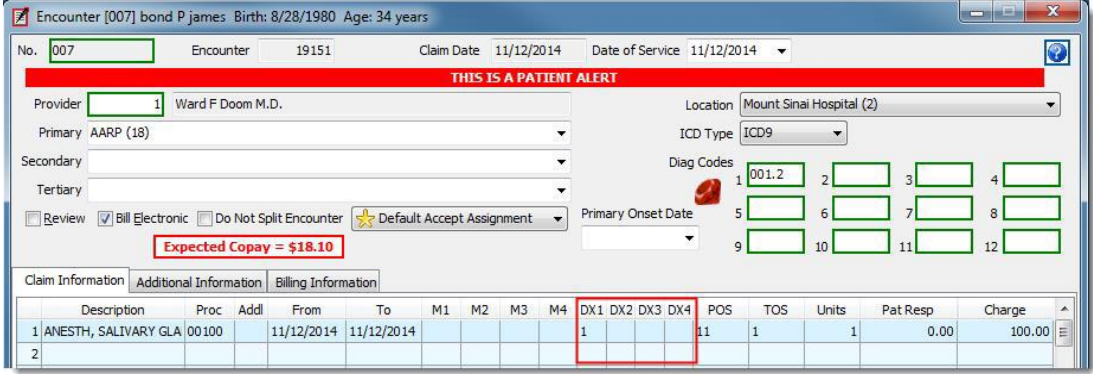

#### **Insurance Setup Screen:**

**Routing ID Lookup:** The ability to view the Payer ID has been added to the Routing ID Lookup and the Insurance Setup screen.

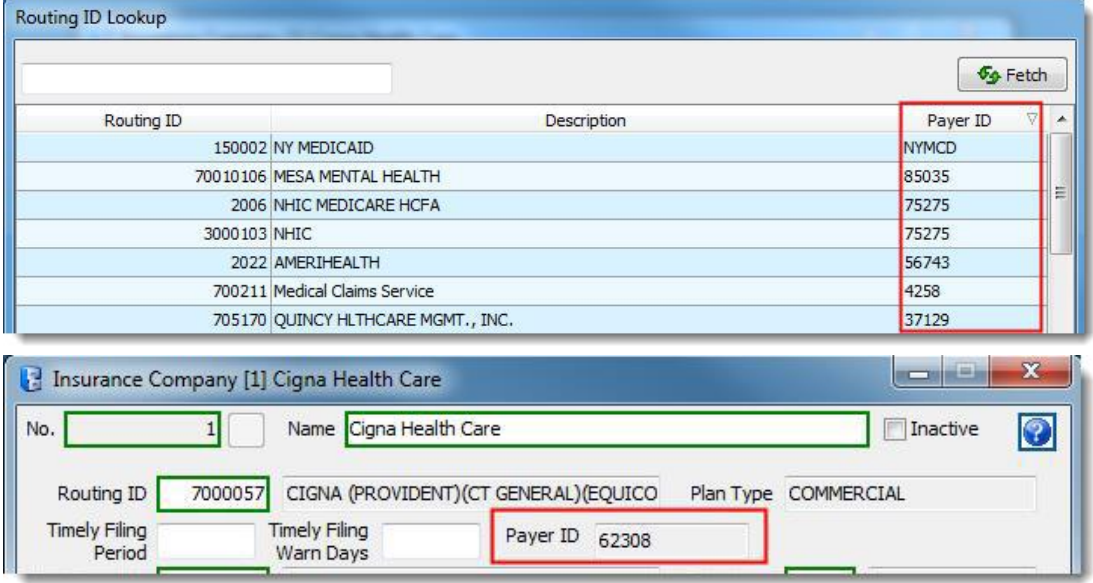